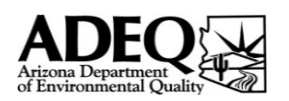

# AEIQ Instructions

#### • Please review the instructions below carefully, as some steps have changed.

- If you are completing this questionnaire as a digital spreadsheet workbook, note that each individual form has been given a separate worksheet (which you should be able to navigate between using tabs along bottom of page).
- This is not a Compliance Certification form. Submitting this Annual Emission Inventory Questionnaire does not fulfill your obligations to submit a Compliance Certification report and vise versa.
- All forms have been locked so that data can only be entered in the appropriate fields.
- Certain fields will auto populate based on the data you enter.
- If you run into any problems please email EmissionInventory@AZDEQ.gov

#### FILL-OUT FORM 1.0 - General Facility Information *STEP 1*

• Check the boxes next to each form that you complete. This allows us to verify that we have received all of the necessary forms from you.

• If you wish to claim any information as confidential you must state precisely what information is confidential and an explanation as to why this is needed.

#### COMPLETE each form that applies to your facility *STEP 2*

• Fill out each form that matches the equipment at your facility. You may need to fill out more than one form.

• Emission totals will automatically calculate based on the data you enter in to each form. An emission summary is located at the bottom of each form. A complete facility-wide emission summary is located on FORM 1.0

• Detailed instructions for filling out each form are provided on pages 2 - 5 of this Readme tab. Also, comments with instructions have been inserted thought the questionnaire. Please provide data for calendar year 2021 only.

#### SIGN the certification of truth and accuracy *STEP 3*

• If you completed your forms digitally, please make sure to save the completed workbook. If you completed them on paper, please scan the completed forms and save them in whatever image format is convenient for you, or else PDF.

• All reports submitted to the Department should be certified true and accurate by the Responsible Official of the facility. This person is the owner or operator of the facility.

• If there is a change of the Responsible Official of the facility, please notify the Department with an additional letter stating the change.

#### **Option 1: wet ink signature**

• If you haven't already, print a paper copy of Form 1.0.

• Sign and date beneath the Certification of Truth and Accuracy.

• Scan the signed form and save it as either a PDF or whatever image file format is convenient for you.

#### **Option 2: digital signature**

• Save your completed workbook.

• Using your preferred digital signature solution, affix a digital signature and datestamp beneath the Certification of Truth and Accuracy. Depending on the solution you use, you may need to convert the workbook into a PDF first.

• Save your signed copy.

#### SUBMIT via email *STEP 4*

• Address a single email message to EmissionInventory@AZDEQ.gov

• In the subject line, please include the place ID# you listed on Form 1.0. If you are submitting for multiple permits in the same email message, please list all applicable place ID#s in the subject line.

• Enclose both the signed Form 1.0 and the rest of the completed workbook as email attachments, as well as any supporting documents that you wish to include to justify your estimates.

- If you would like confirmation of ADEQ's receipt of your submission, please request it in the message body.
- Please double-check that you have entered the correct email address before sending your message.

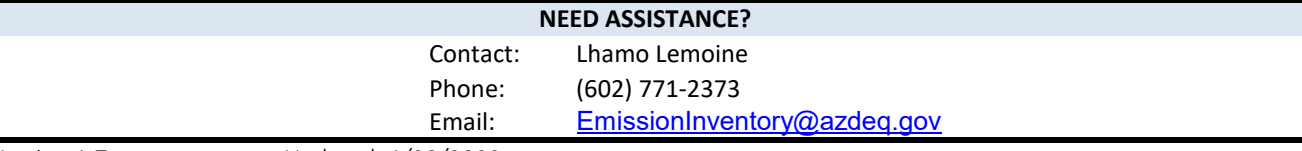

*Version 1.7 Updated: 1/20/2022*

#### General Instructions

• You may need to fill out more than one FORM to complete your annual emission inventory. Fill out each FORM that applies to the equipment operated at your facility.

• If you are filling this form out by hand (i.e. with pencil or pen), you do not need to calculate your emission totals, however you should fill out as much as you can (equipment info, activity levels, throughput, etc.) and submit the completed form to ADEQ. ADEQ will use this information to calculate your emission totals and contact you if any additional information is required.

• The tab '4.0 REFERENCES & CALCS' contains all of the default emission factors and formulas that ADEQ uses to calculate your emission totals. These are provided for reference only.

• You do not need to include any activities or operations that occurred on tribal lands or areas outside of Arizona.

• If the emission totals are not calculating, make sure that Excel is set to automatically calculate. Go to the Forumlas tab and under Calculation Options make sure that Automatic is checked.

### FORM 2.1 - Generators & Boilers

FORM 2.1 is used to calculate emissions from any generators or boilers at your facility. As most permitted sources generally have at least one emergency generator, it is likely that most users will need to fill out this form. FORM 2.1 requires some basic information, as described below:

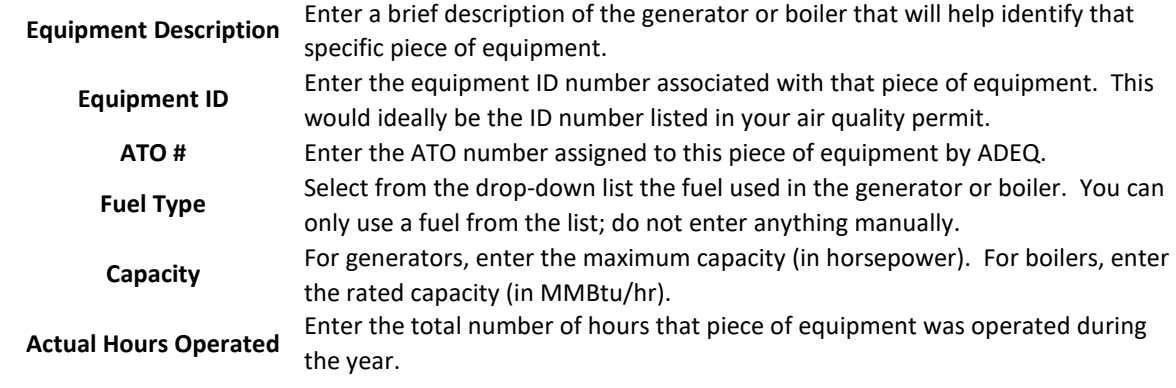

# FORM 2.2 - Dry Cleaning

For each month, enter the amount (in gallons) of perchloroethylene (perc) purchased and consumed. This form will only calculate the perc emissions from dry cleaning activities.

**NOTE:** You will also need to use FORM 2.1 to account for your boiler or generator emissions.

# FORM 2.3, FORM 2.4, and FORM 2.5

If you have any questions about FORM 2.3 - COTTON GIN, FORM 2.4 - SOIL VAPOR EXTRACTION, or FORM 2.5 - AIR CURTAIN INCINERATOR, please contact ADEQ.

# FORM 2.6 - Rock Products (instruction page 1 of 2)

Form 2.6 should be used by a facility that has an asphalt plant, concrete batch plant, crushing & screening operation or any combination of these three. The form contains several sections: Asphalt Plant, Crushing & Screening Operations, Concrete Batch Plant, Fugitive Sources, and Location Information. Each section should be filled as applicable.

**NOTE:** The emission factors used in this form already account for control measures and assume that these control measures are being implemented at the facility.

#### **Asphalt Plant**

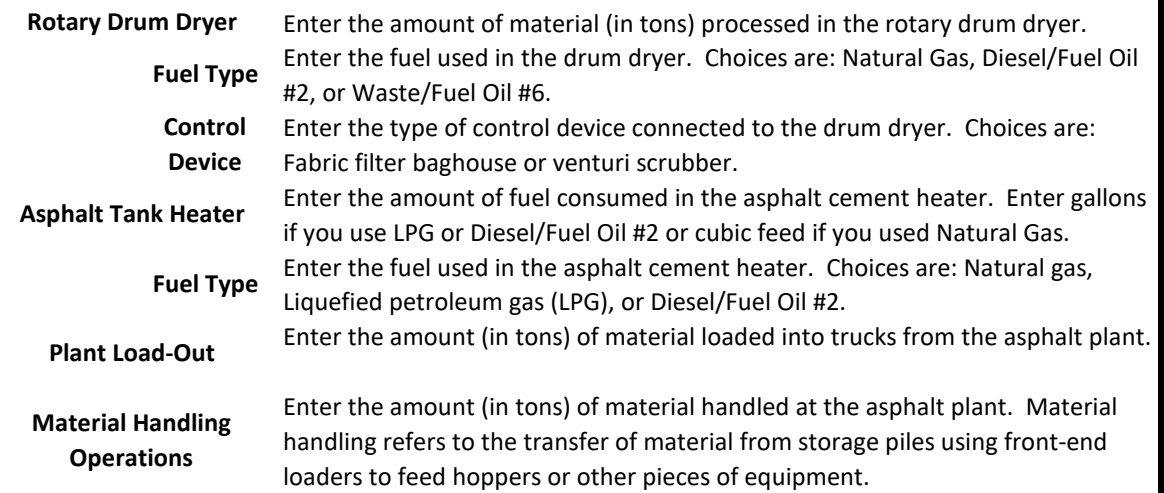

#### **Crushing & Screening Operations**

For an emission source, you should report the total amount of material that is processed through that source. For example, under 'Crushers' you should report the total amount of material crushed at your facility. If you have multiple crushers, it will be necessary to add their individual throughputs together and report the grand total. This applies to all of the emission sources listed below, except for conveyor transfer points.

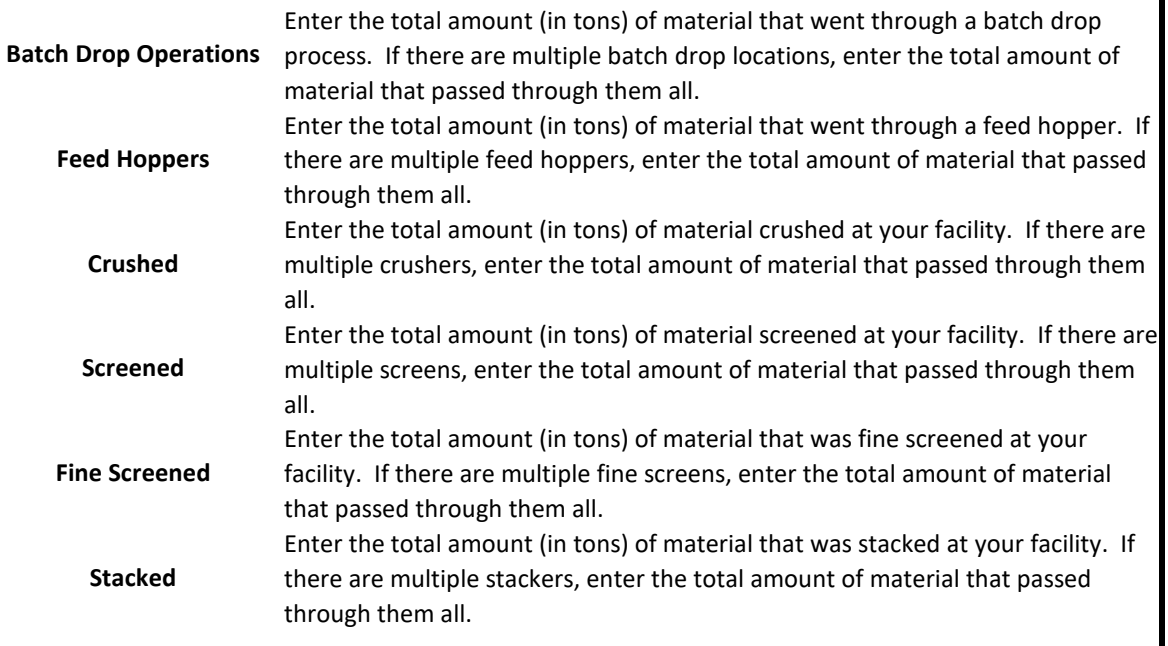

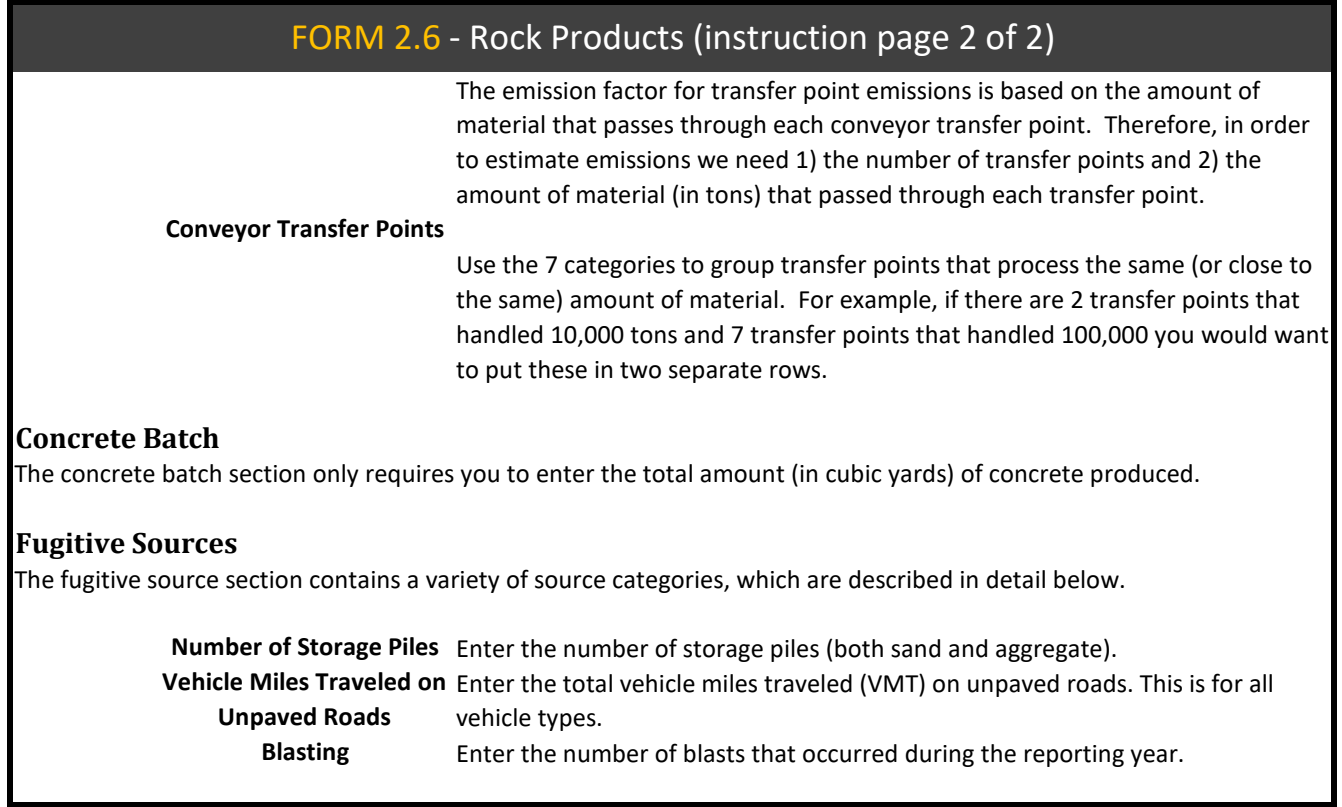

# FORM 3.0 & 3.1 - Miscellaneous

### **FORM 3.0 - MISC EQUIPMENT LIST**

FORM 3.0 is used to collect information on your emissions-generating equipment. **Only equipment listed in your permit is required to be reported.**

FORM 3.0 and 3.1 are provided for facilities who's operations do not fall within one of the general source categories. In this case, you will need to manually complete both forms with the following information:

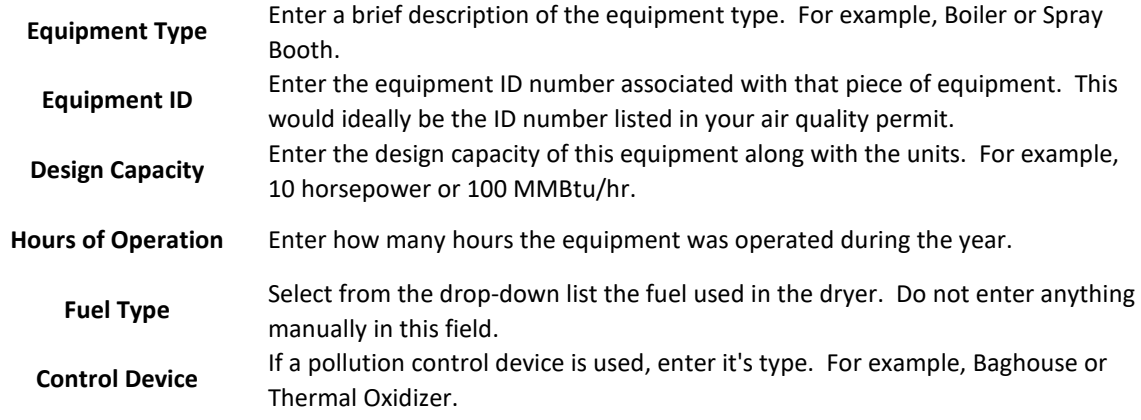

#### **FORM 3.1 - MISC EMISSIONS**

FORM 3.1 is used to collect emission information on the equipment listed on FORM 3.0. The Equipment Type and Equipment ID fields should match equipment that is listed on FORM 3.0.

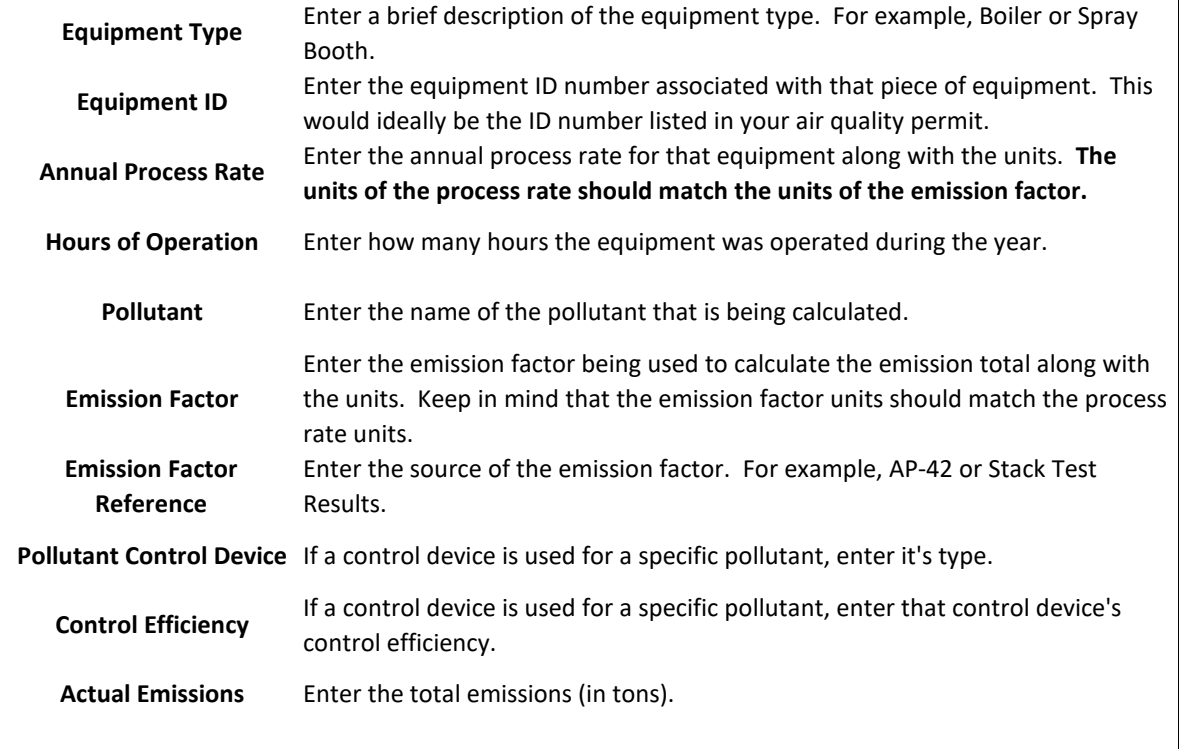

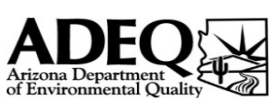

# FORM 1.0 - GENERAL FACILITY INFORMATION

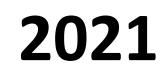

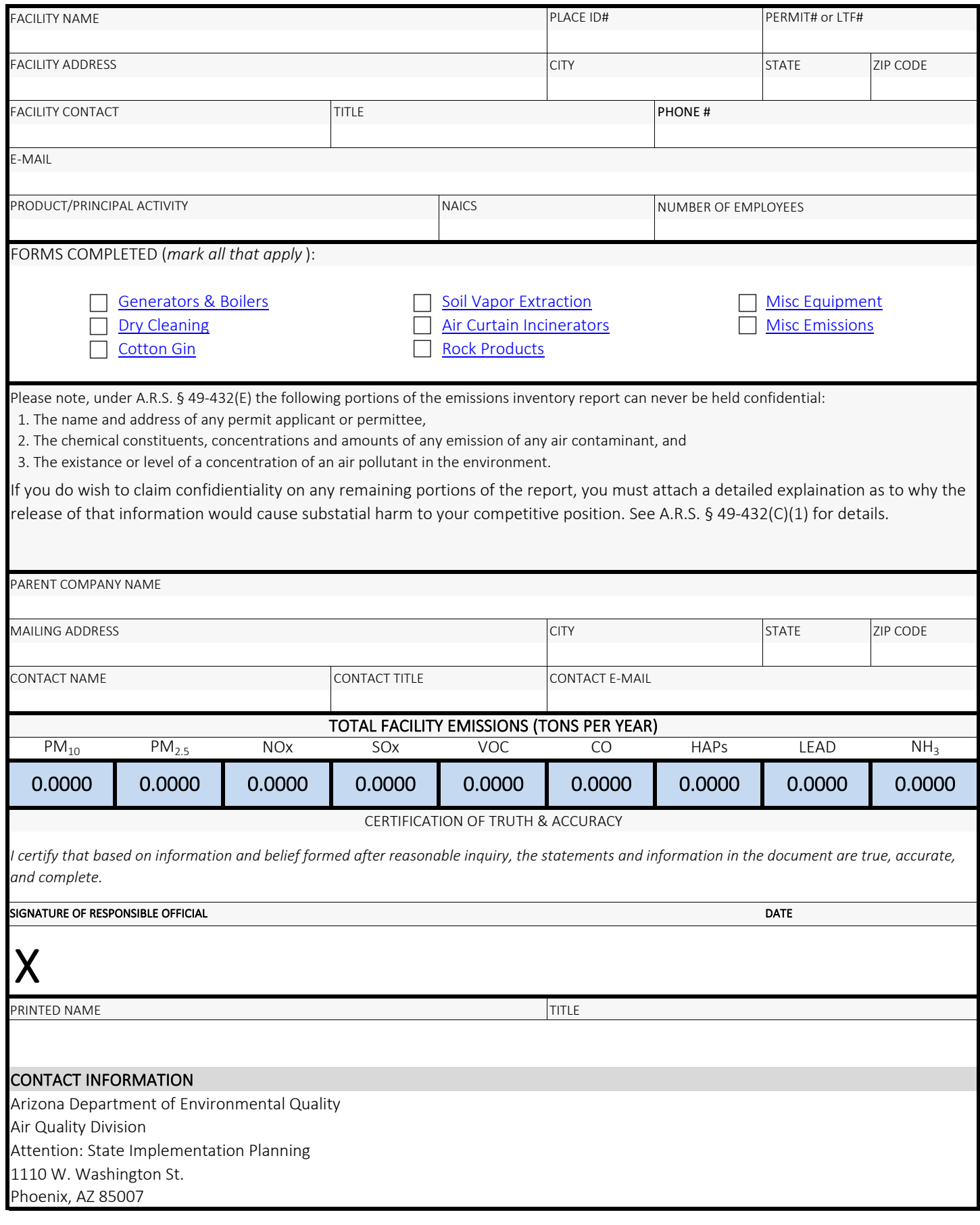

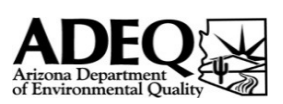

# FORM 2.1 - GENERATORS & BOILERS

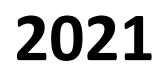

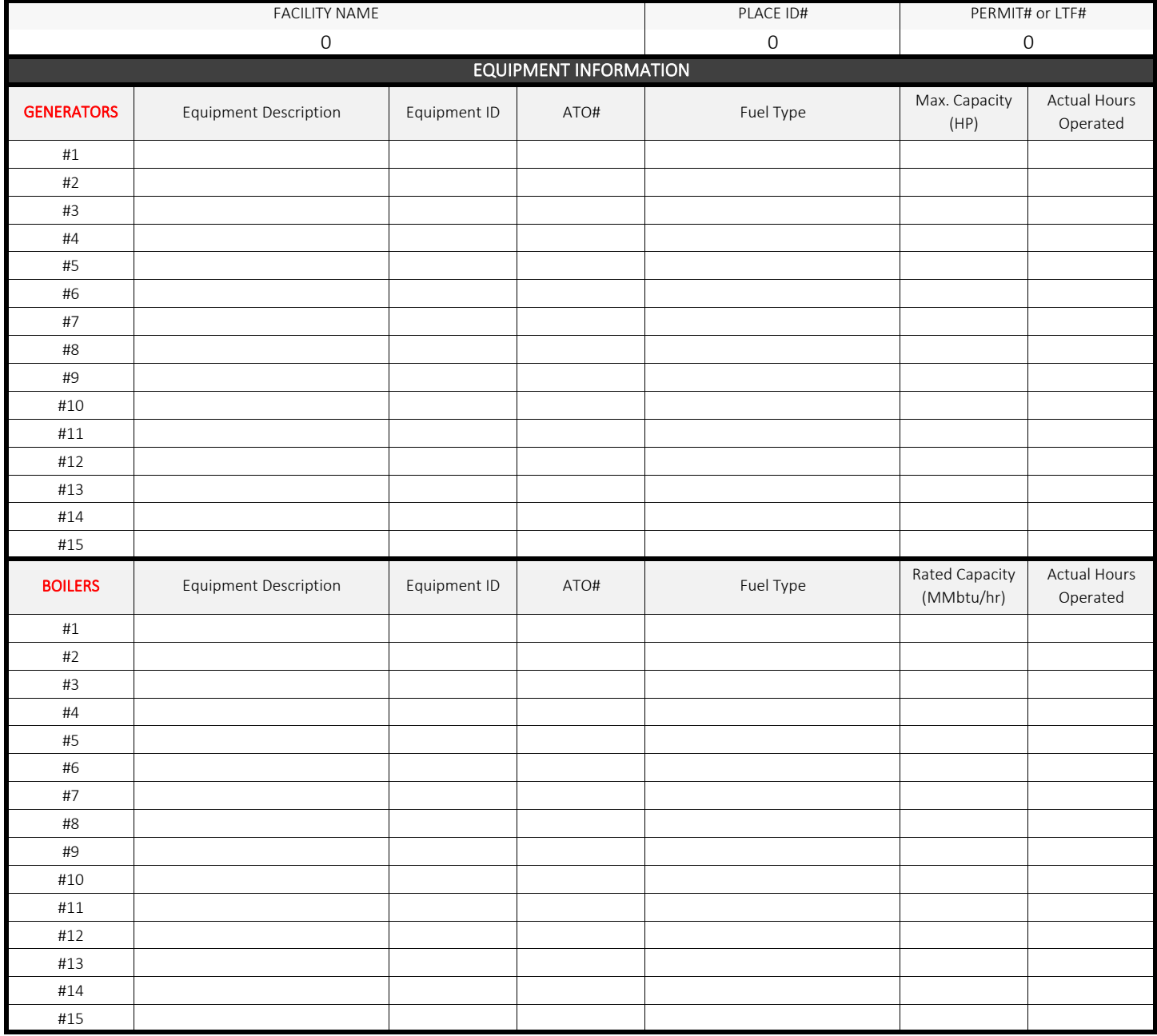

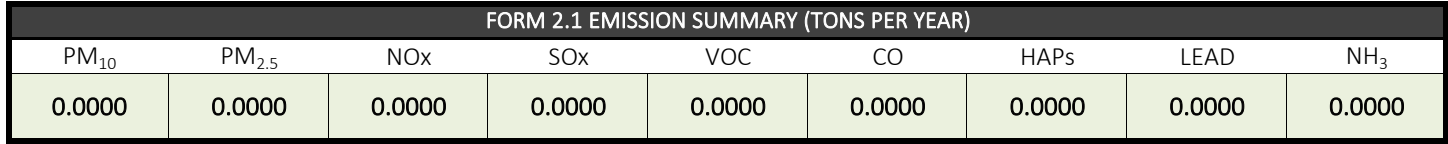

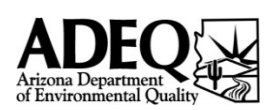

# FORM 2.2 - PERC DRY CLEANING

# **2021**

ANNUAL EMISSIONS INVENTORY QUESTIONNAIRE - Version 1.7

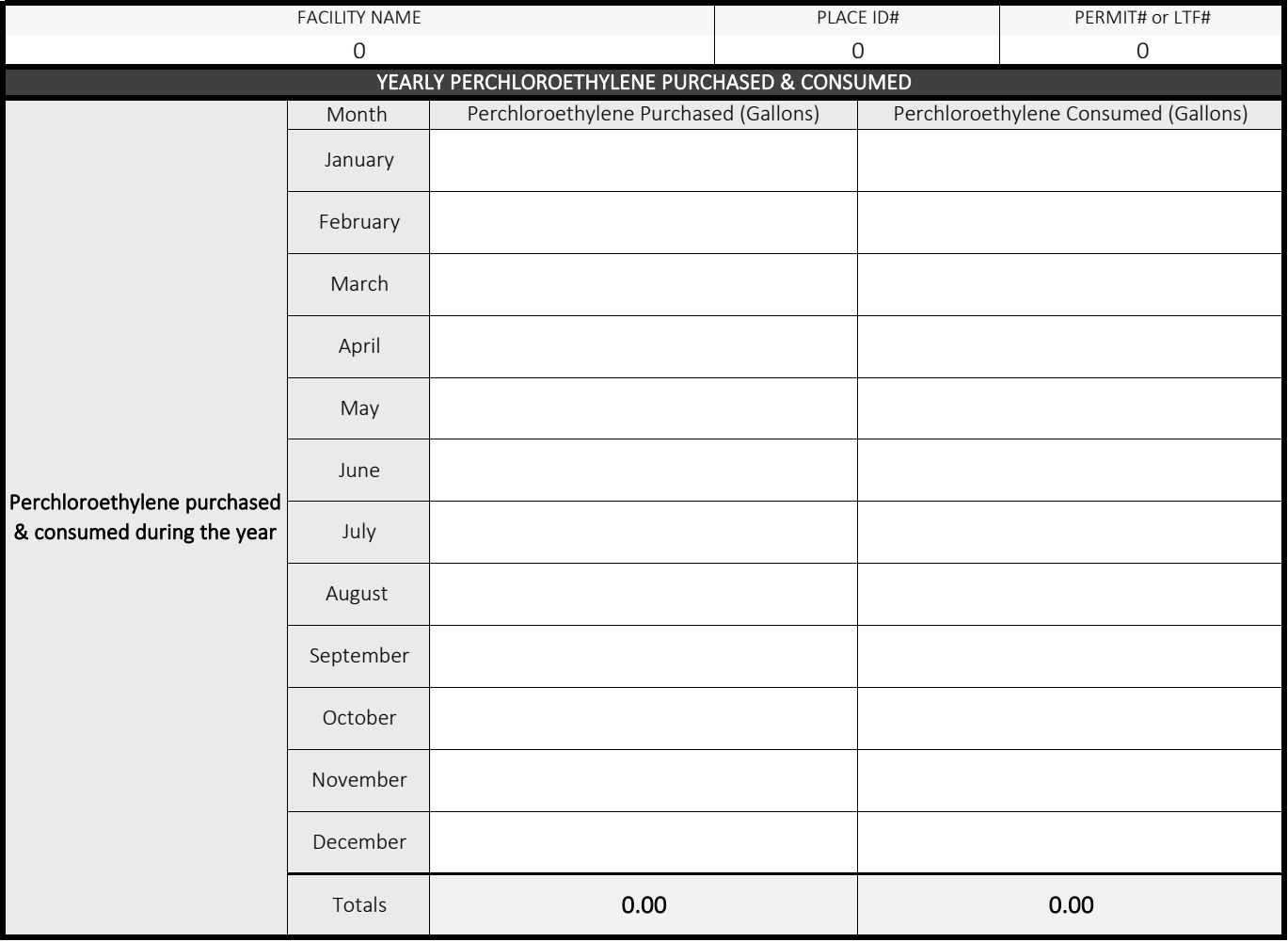

Total PERC Emissions (tons): 0

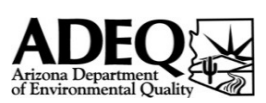

# FORM 2.3 - COTTON GIN EQUIPMENT

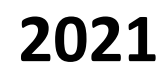

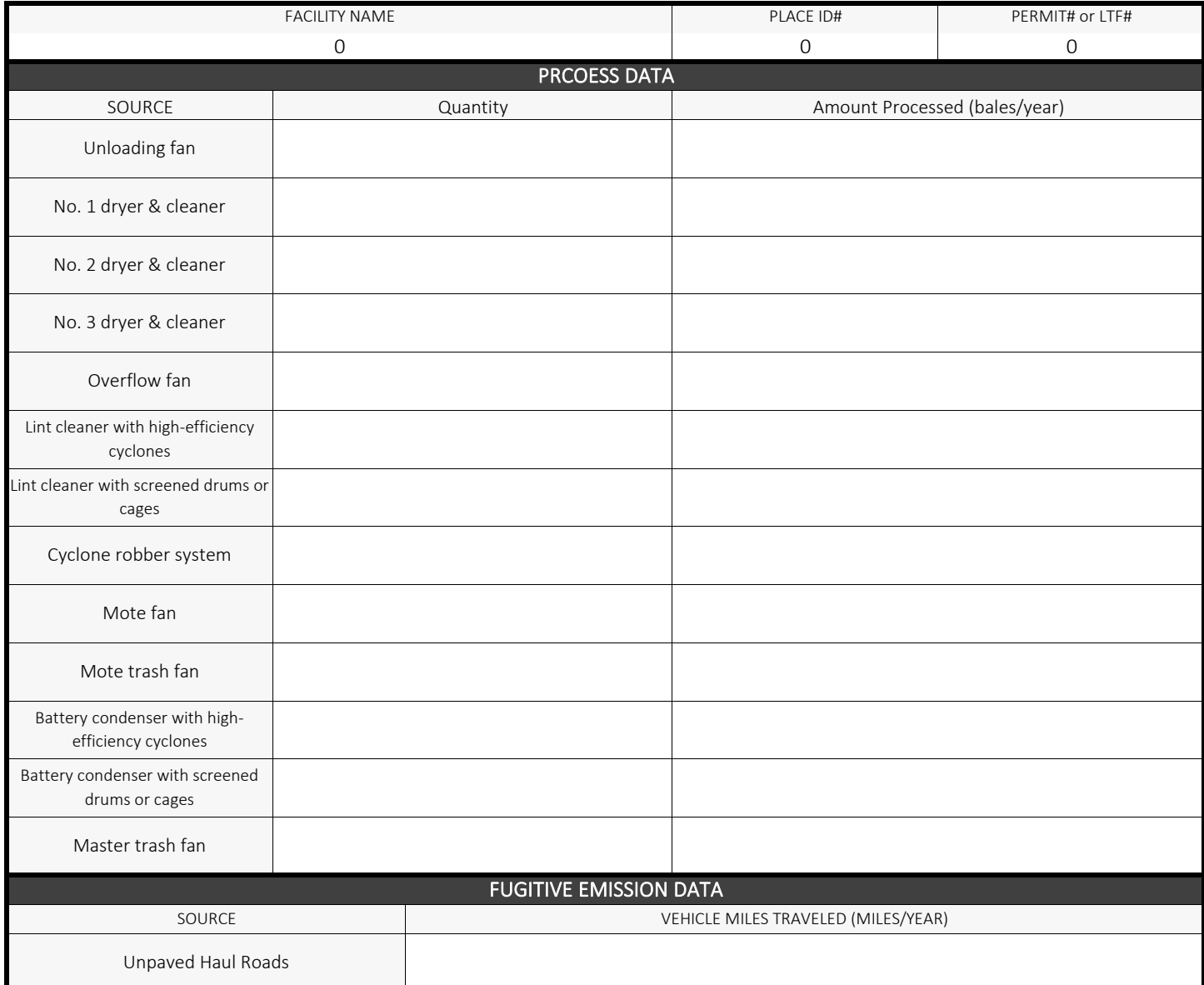

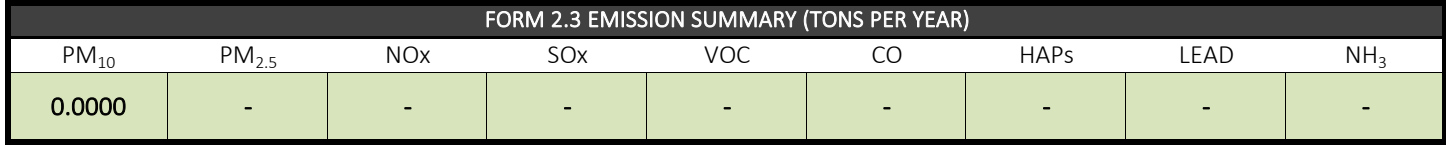

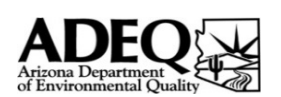

### FORM 2.4 - SOIL VAPOR EXTRACTION

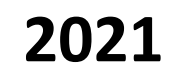

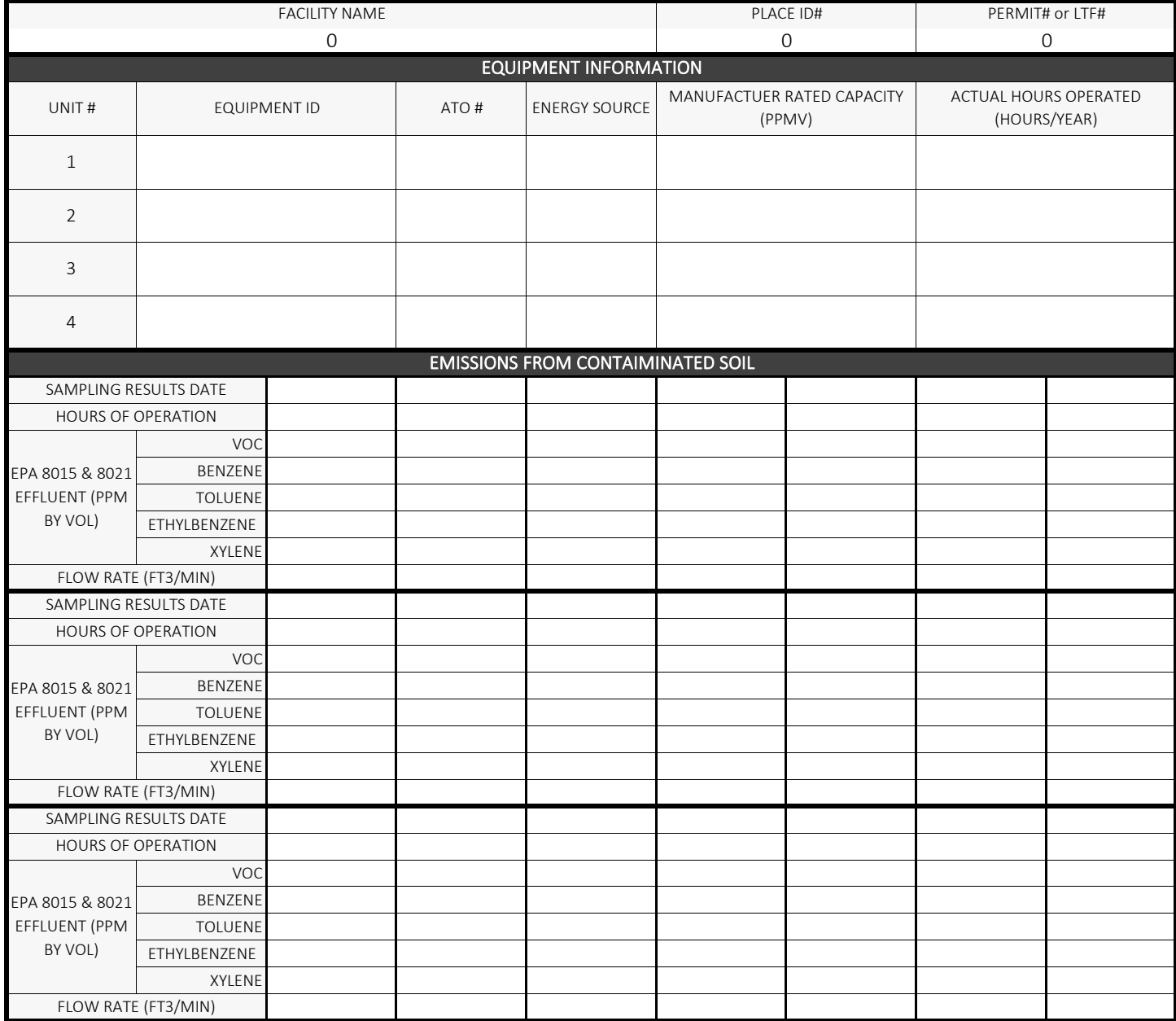

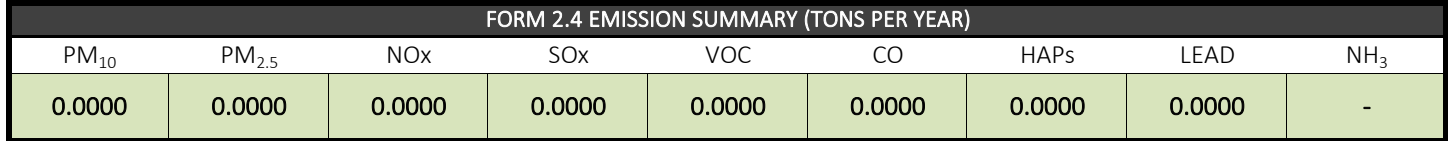

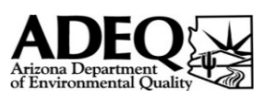

# FORM 2.5 - AIR CURTAIN INCINERATOR

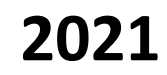

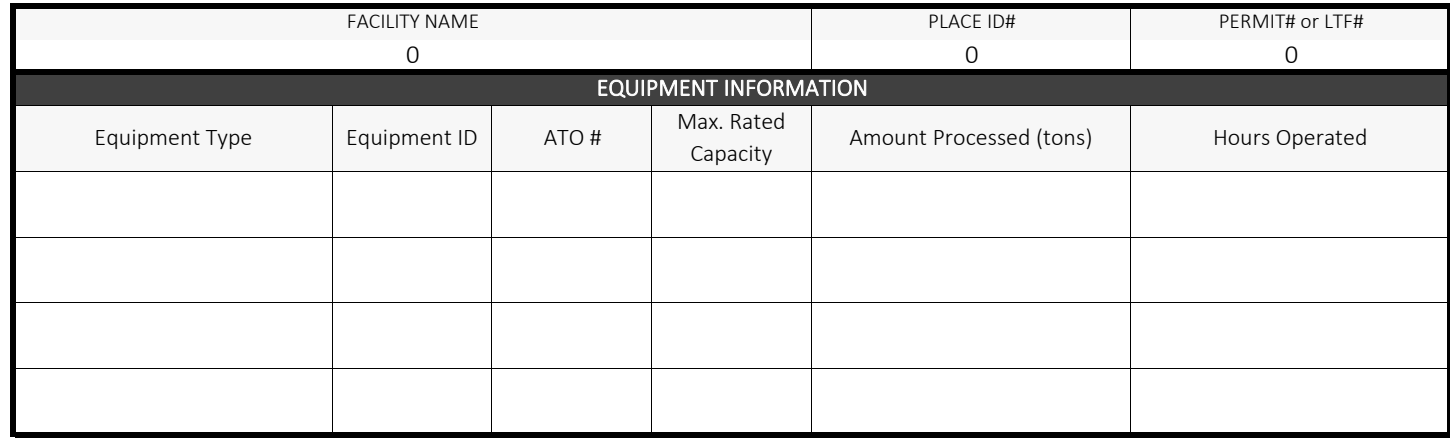

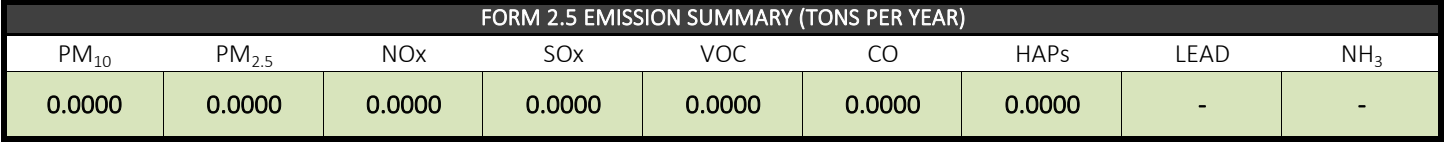

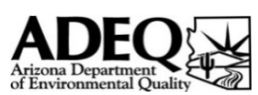

# FORM 2.6 - ROCK PRODUCTS

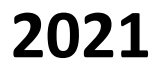

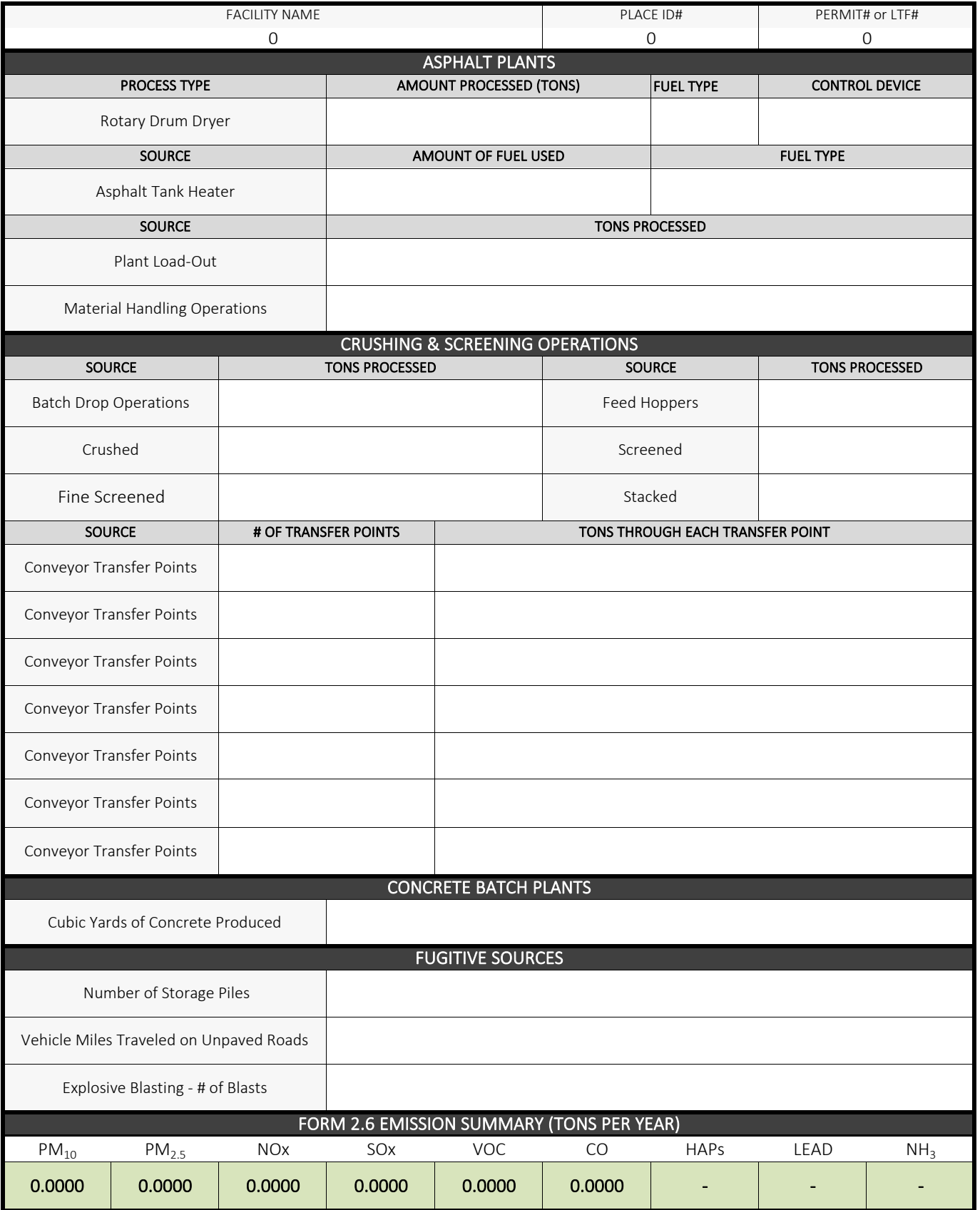

<span id="page-12-0"></span>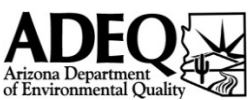

# FORM 3.0 - MISC EQUIPMENT LIST

# **2021**

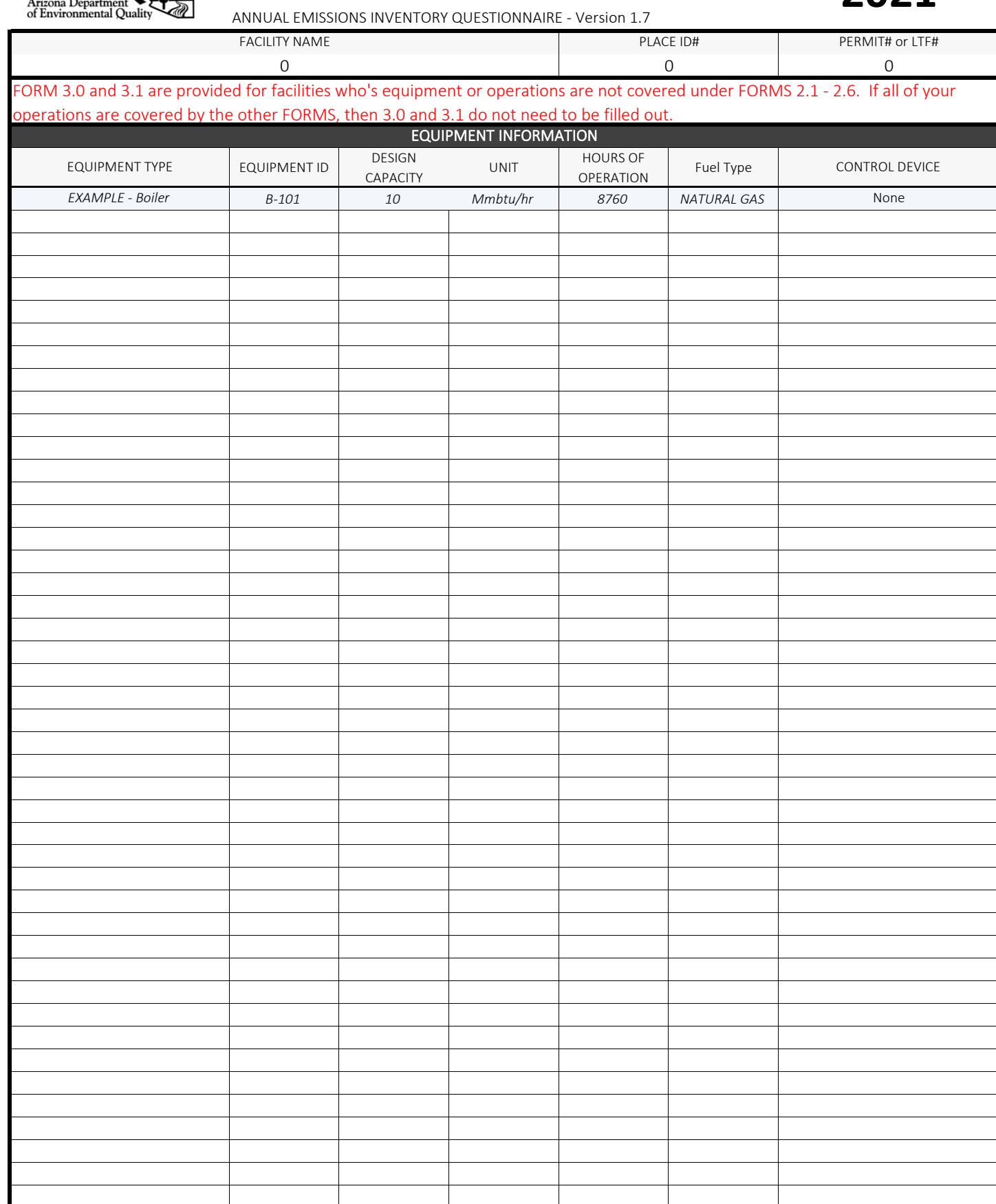

\*\*\* If this form is used you must also complete FORM 3.1 - MISC EMISSIONS and include emission information for all equipemnt listed above.

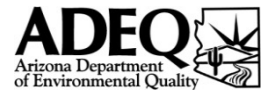

## FORM 3.1 - MISCELLANEOUS EMISSIONS

# **2021**

<span id="page-13-0"></span>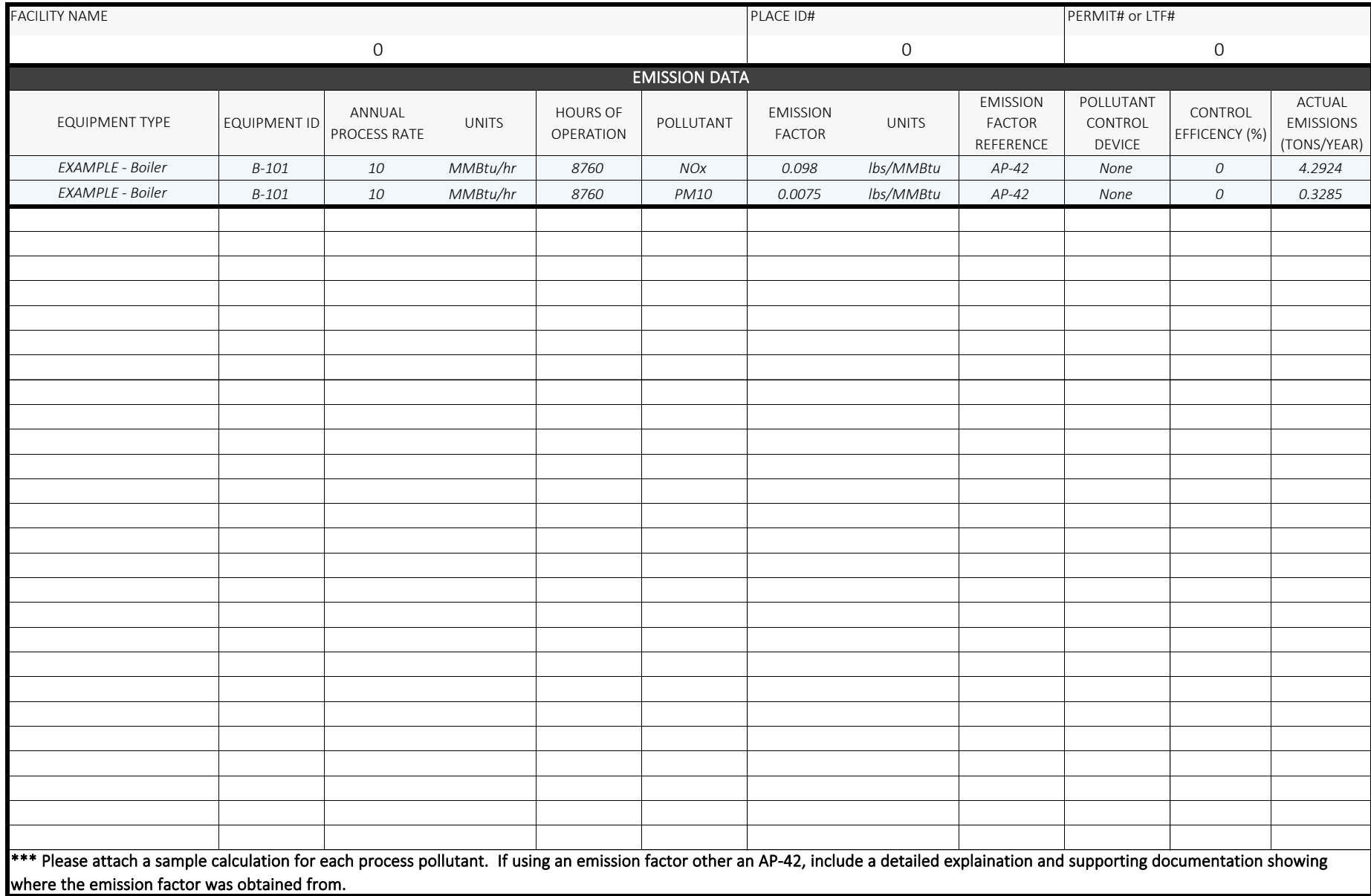

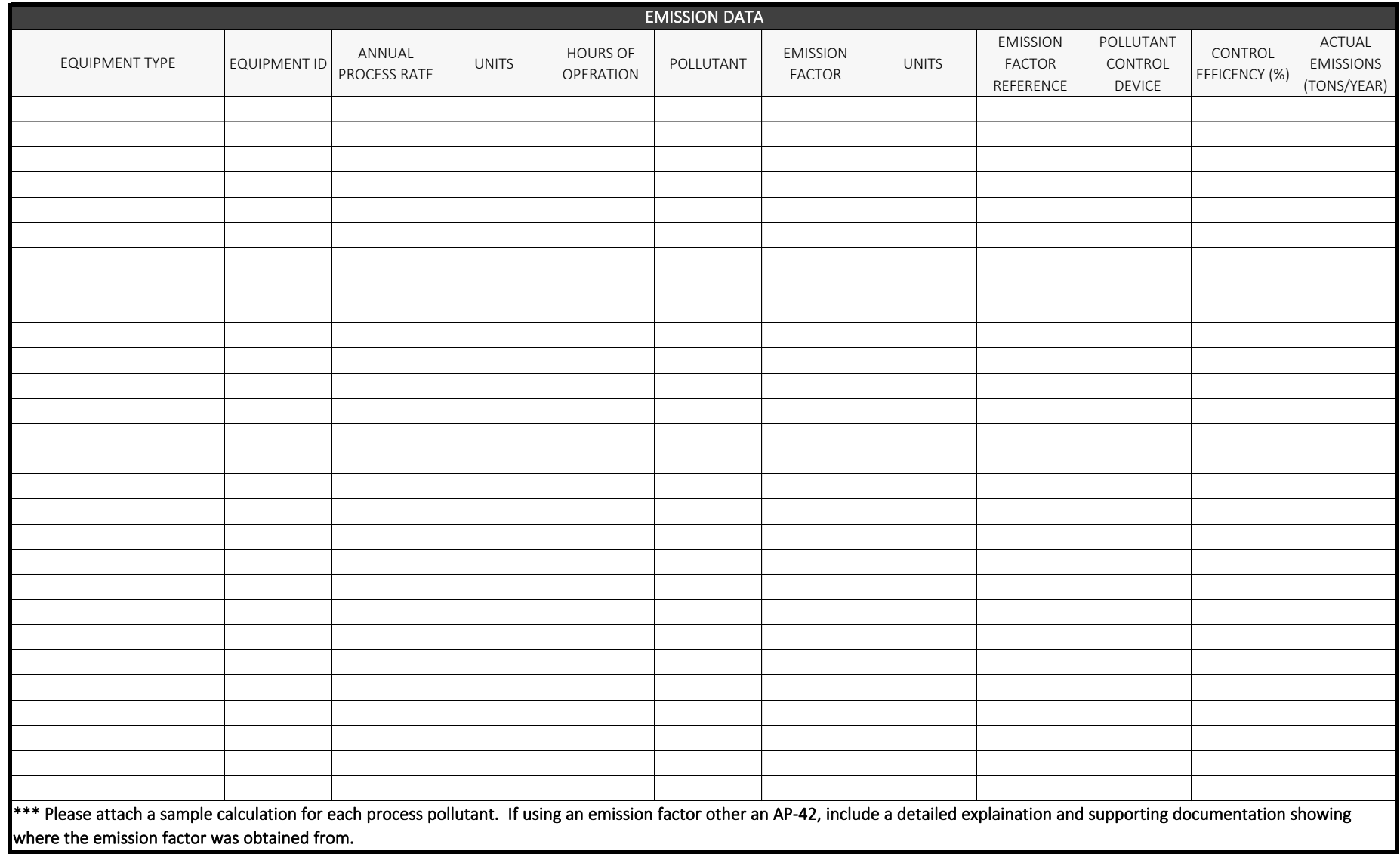

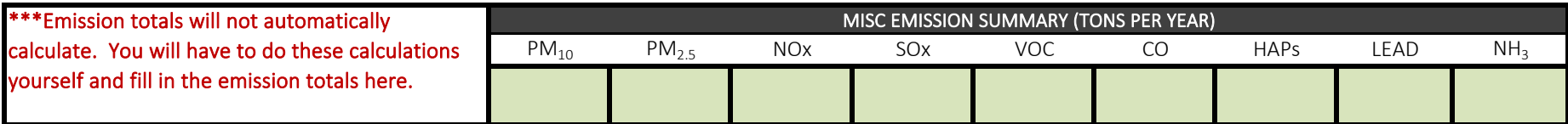